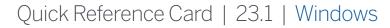

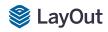

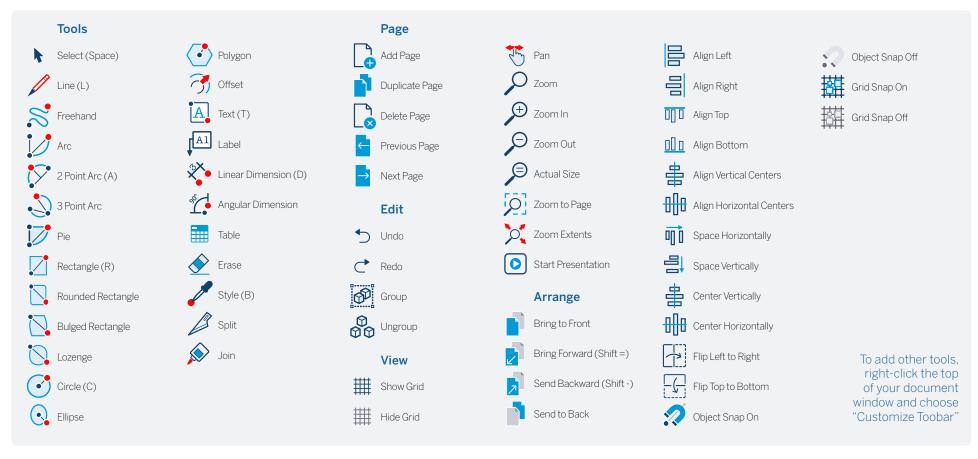

| Tool                 | Operation    | Instructions                                   |
|----------------------|--------------|------------------------------------------------|
| Circle (C)           | Double-Click | create circle identical to previous one drawn  |
| Linear Dimension (D) | Alt          | hold down to unconstrain dimension orientation |
|                      | Ctrl         | hold down to switch leader direction           |
|                      | Double-Click | repeat previous dimension offset               |
| Ellipse              | Ctrl         | start drawing from center                      |
|                      | Shift        | constrain to circle                            |
|                      | Double-Click | create ellipse identical to previous one drawn |
| Join                 | Click        | join line segments by clicking on each in turn |
| Line (L)             | Shift        | lock in horizontal or vertical direction       |
|                      | Length       | specify length by typing a number and Enter    |

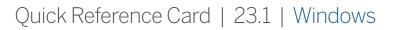

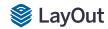

| Label              | Ctrl                   | hold down to flip text to other side                                           |
|--------------------|------------------------|--------------------------------------------------------------------------------|
|                    | Alt                    | hold down to unconstrain second segment                                        |
|                    | Click > Click > Click  | create two-segment leader line                                                 |
|                    | Click-Drag             | create curved leader line                                                      |
|                    | Edit Label Text        | double-click label text to edit                                                |
|                    | Edit Leader Line       | double-click leader line and move endpoints or line segments to edit           |
| Offset             | Alt                    | offset both sides of an open path                                              |
|                    | Up/Down                | tap up or down arrow to change number of segments for curved lines             |
| Polygon            | Shift                  | lock in current inference direction                                            |
|                    | Double-Click           | create polygon identical to previous one drawn                                 |
|                    | Lados                  | specify number of sides by typing a number, the S key, and Enter               |
| Rectangle (R)      | Ctrl                   | start drawing from center                                                      |
|                    | Shift                  | constrain to square                                                            |
|                    | Double-Click           | create rectangle identical to previous one drawn                               |
|                    | Dimensions             | specify dimensions by typing width, height and Enter ie. 20,40                 |
| Rectangle, Rounded | Up/Down                | tap up or down arrow while drawing to change corner radius                     |
| Rectangle, Bulged  | Up/Down                | tap up or down arrow while drawing to change bulge amount                      |
| Select (Spacebar)  | Click-Drag             | move selected entities                                                         |
| , ,                | Click-Drag+Alt         | hold down to select entities without moving                                    |
|                    | Ctrl                   | hold down with moving to create a copy                                         |
|                    | Distance               | specify move distance by typing a number and Enter                             |
|                    | External Copy Array    | X copies in a row: move first copy, type a number, the X key, and Enter        |
|                    | Internal Copy Array    | X copies in between: move first copy, type a number, the / key, and Enter      |
|                    | Ctrl (selecting)       | hold down while clicking to add to selection                                   |
|                    | Shift (selecting)      | hold down while clicking to add/subtract from selection                        |
|                    | Ctrl+Shift (selecting) | hold down while clicking to subtract from selection                            |
|                    | Shift (scaling)        | hold down while scaling to scale uniformly (don't distort)                     |
|                    | Alt                    | hold down to scale about center                                                |
|                    | Shift (rotating)       | hold Shift while hovering over a rotation grip to set a custom start angle     |
| Style              | Click                  | sample style properties (stroke, fill, color, pattern, font, size, arrow, etc) |
|                    | Click Again            | apply sampled style properties                                                 |
| Split              | Click                  | split line(s) at click point                                                   |
| Table              | Double-Click           | create table identical to previous one drawn                                   |
|                    | Cells                  | specify cell number by typing column number, row number and Enter              |
| Text               | Click                  | create an unbounded text box                                                   |
|                    | Click-Drag L to R      | hold down to create a left-aligned bounded text box                            |
|                    | Click-Drag R to L      | hold down to create a right-aligned bounded text box                           |
|                    | Click-Drag+Ctrl        | hold down to create a center-aligned, center-anchored, bounded text box        |
| Other Tips         | Snaps                  | right-click on anything but a drawing element to switch between snaps          |
| •                  | Line Weights           | use the Styles tab in the SketchUp Model dialog to change line weights         |
|                    | Dimension Edit         | double-click dimensions to edit individual entities with the Shape Style panel |
|                    | Difficition East       |                                                                                |
| Mouse Wheel        | Scroll                 | Zoom                                                                           |